## **Pro-face**

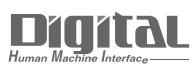

# Device/PLC Connection Manuals

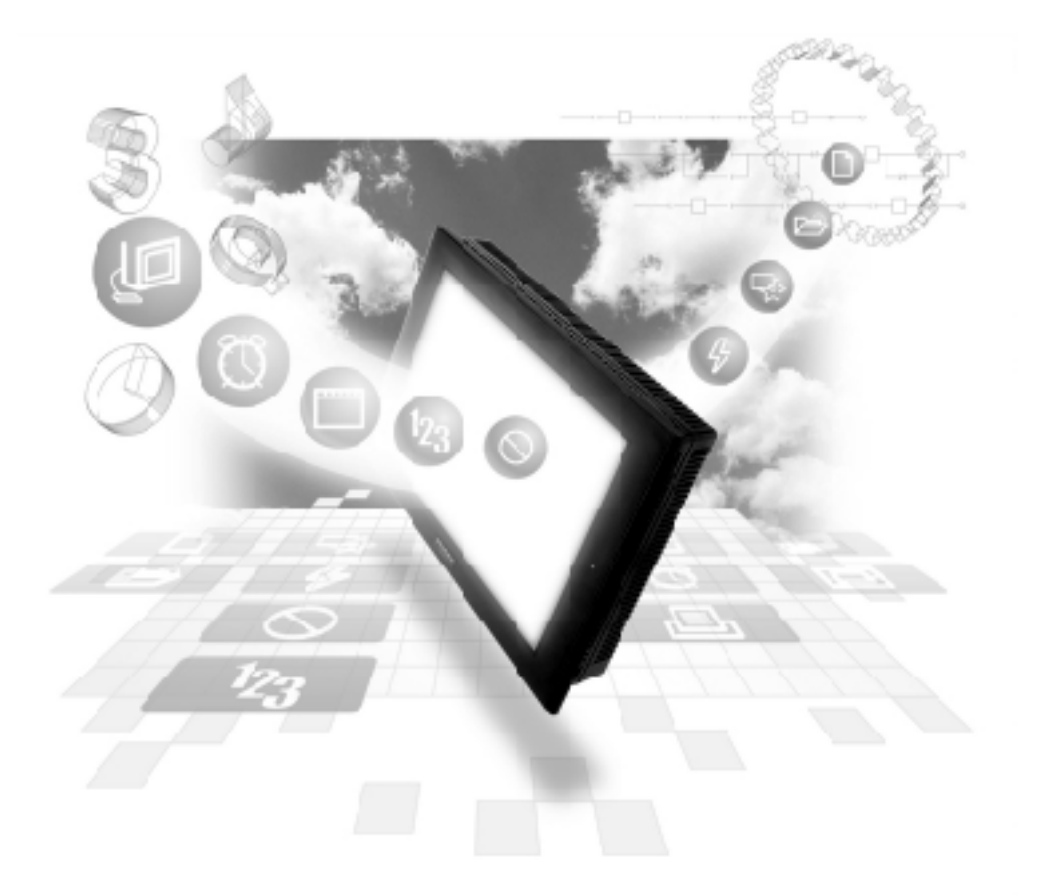

### **About the Device/PLC Connection Manuals**

Prior to reading these manuals and setting up your device, be sure to read the "Important: Prior to reading the Device/PLC Connection manual" information. Also, be sure to download the "Preface for Trademark Rights, List of Units Supported, How to Read Manuals and Documentation Conventions" PDF file. Furthermore, be sure to keep all manual-related data in a safe, easy-to-find location.

## Matsushita Electric Works

#### System Structure

The following describes the system structure for connecting the GP to Matsushita Electric Works PLCs.

*The Cable Diagrams mentioned in the following tables are Reference listed in the section titled "2.7.2 Cable Diagrams".*

#### **MEWNET Series** (using Link Unit)

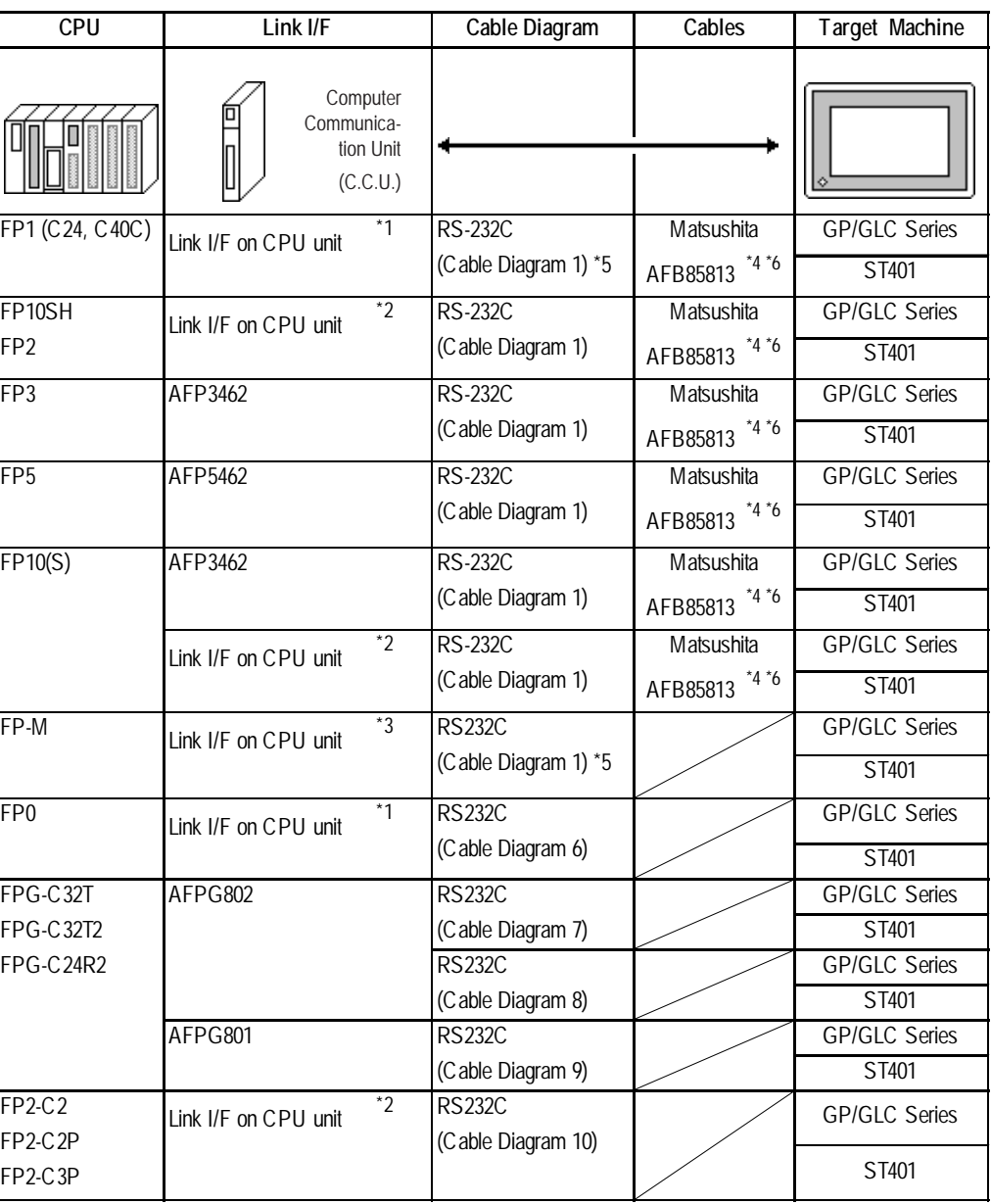

*\*1 Connect to the RS-232C port.*

*\*2 Connect to COM port.*

*\*3 Connect to Serial port connector.*

- *\*4 Due to the size of its connector case, this cable cannot be used for GP-270, GP-370 , GP-377, GP-377R and GP-2300 series unit.*
- *\*5 Use <Cable Diagram 2 > if the PLC's version is 2.6 or older.*
- *\*6 When connecting an ST unit, a 9 pin <-> 25 pin adaptor is required.*

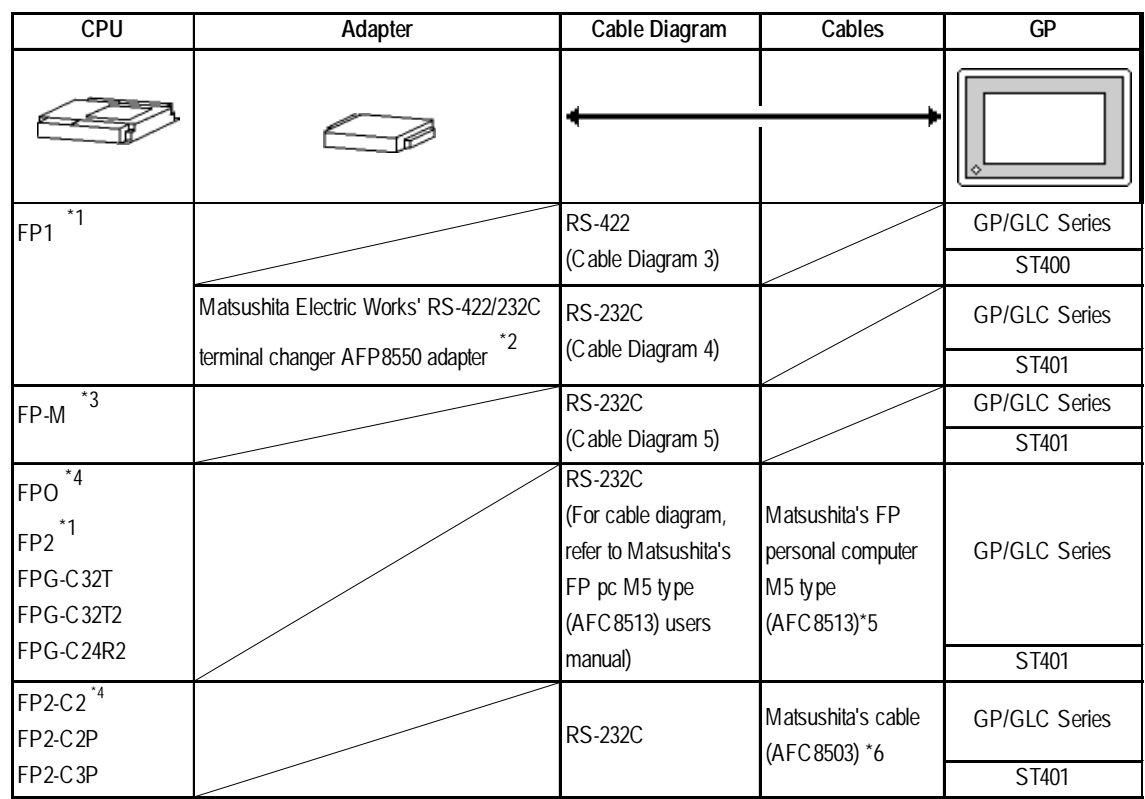

## **MEWNET Series** (using CPUdirect connection)

- *\* 1 Connect to the Programming Tool connector.*
- *\* 2 It is necessary to connect the RS-422/RS-232C adapter with the PLC using Matsushita's FP1peripheral AFP15205 connection programmable cable .*
- *\* 3 Connect to the Program connector.*
- *\*4 Connect to the Tool port.*
- *\*5 When conecting an ST unit, a 9 pin <-> 25 pin adaptor is required.*
- *\*6 When conecting a GP/GLC unit, a 9 pin <-> 25 pin adaptor is required.*

The cable diagrams illustrated below and the cable diagrams recommended by Matsushita Electric Works may differ, however, using these cables for your PLC operations will not cause any problems.

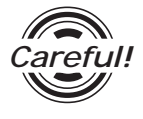

*Ground your PLC's FG terminal according to your country's applicable standard. For details, refer to the corresponding PLC manual.*

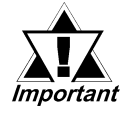

- **•** *Connect the FG line of the Shield cable to either the GP or PLC, depending on your environment. When using a* **connector hood** *and grounding the FG line, be sure to use an electrical conductor.*
- **•** *For the RS-232C connection, use a cable length less than 15m.*
- **•** *If a communications cable is used, be sure to connect the SG (signal ground).*
- **•** *For the RS-422 connection, refer to Matsushita's PLC manual for the cable length.*

#### **GP/GLC Series Units**

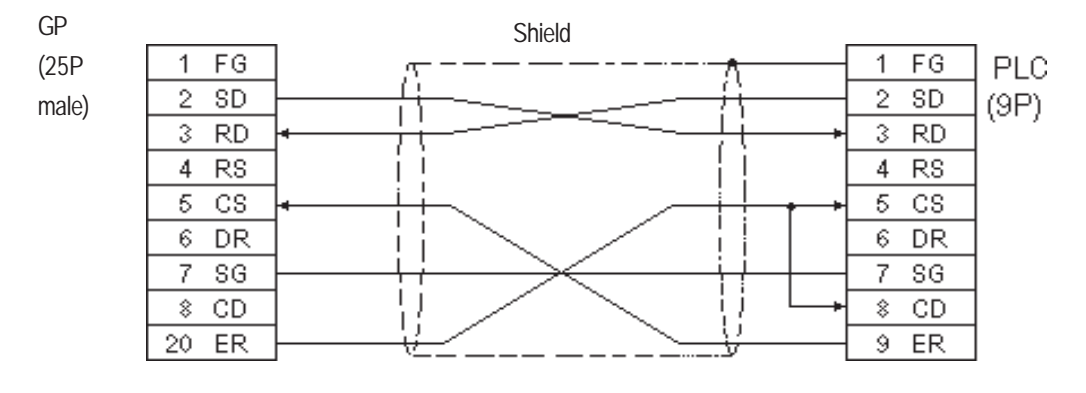

#### **ST401 Unit**

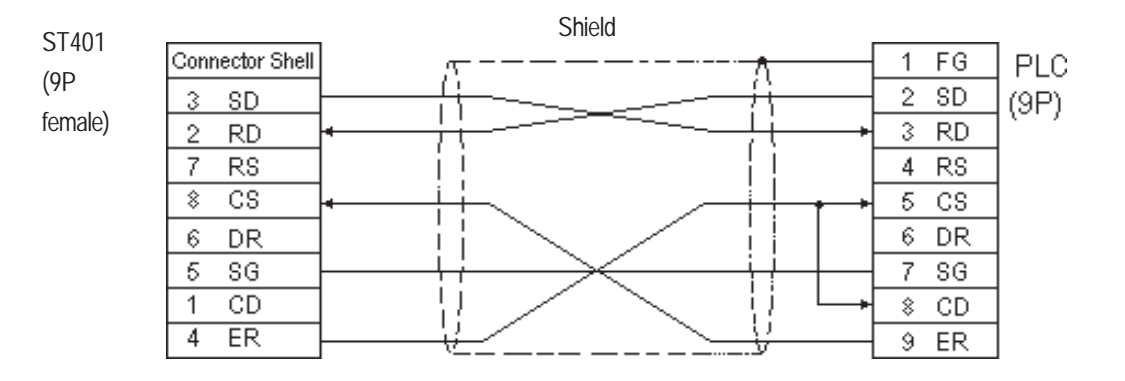

#### **GP/GLC Series Units**

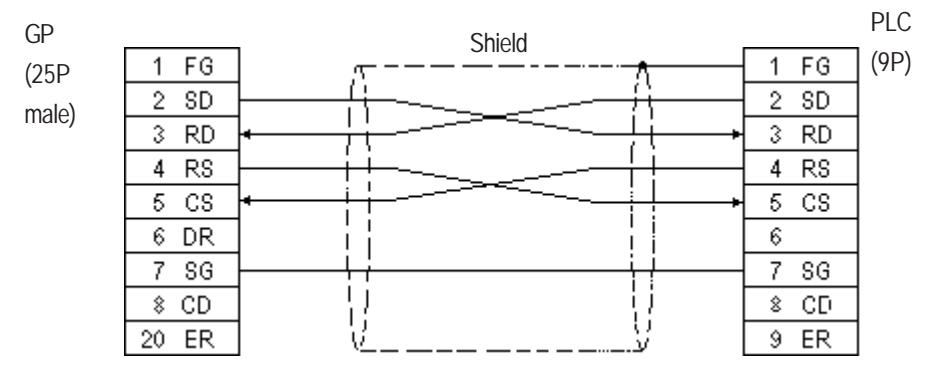

#### **ST401 Unit**

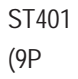

female)

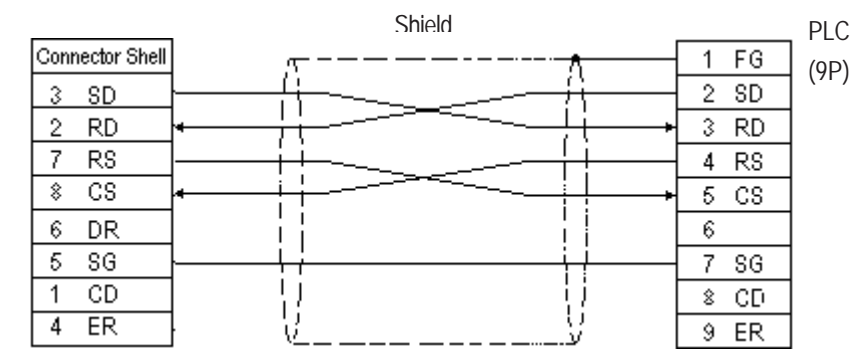

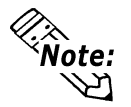

**You can use Hirose's circular HR212-10P-8P for the PLC connector.**

#### **GP/GLC Series Units**

• When using Digital's RS-422 connector terminal adapter GP070-CN10-0

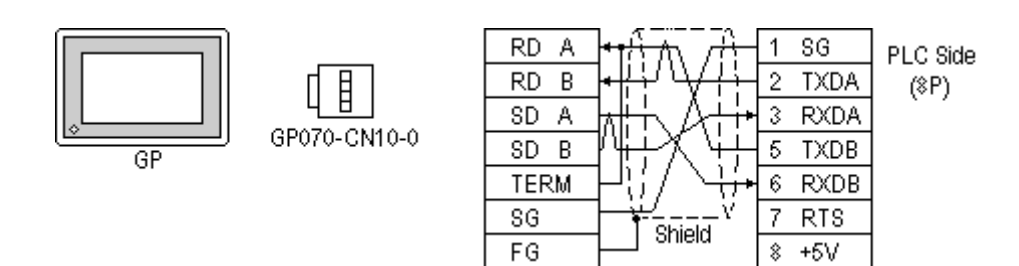

• When using Digital's RS-422 cable, GP230-IS11-0

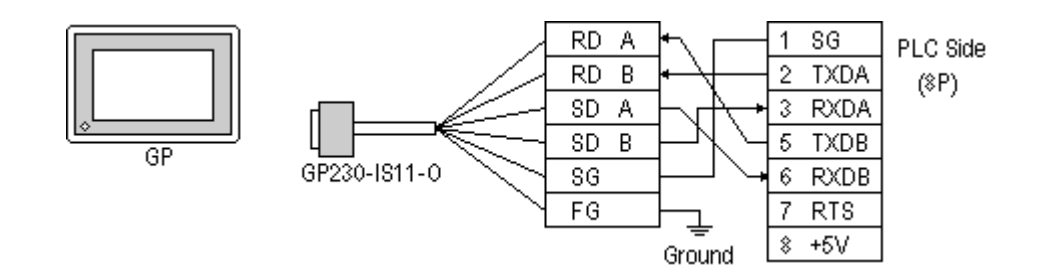

• When making your own cable connections

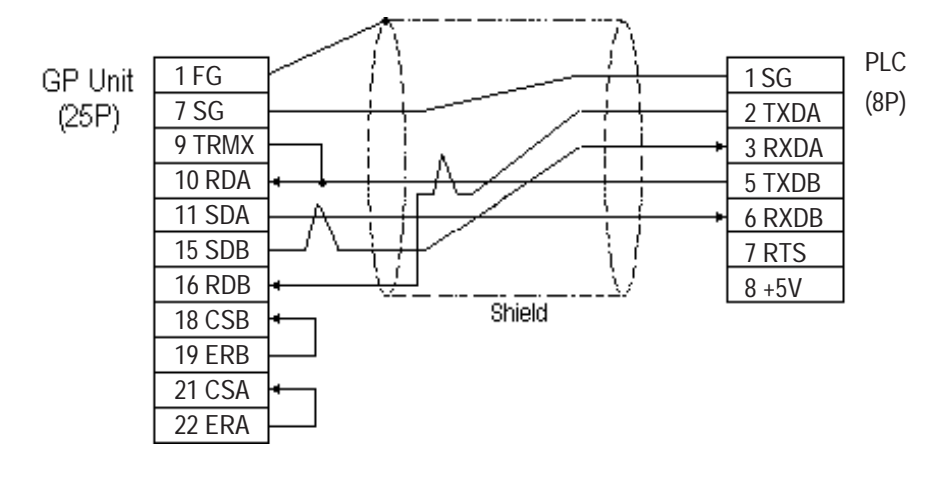

**Connecting #9 and #10 pins in the GP Serial I/F adds a termination resistance of 100**Ω **between RDA and RDB.**

#### **ST400 Unit**

• When using Digital's RS-422 cable, CA3-CBL422/5M-01

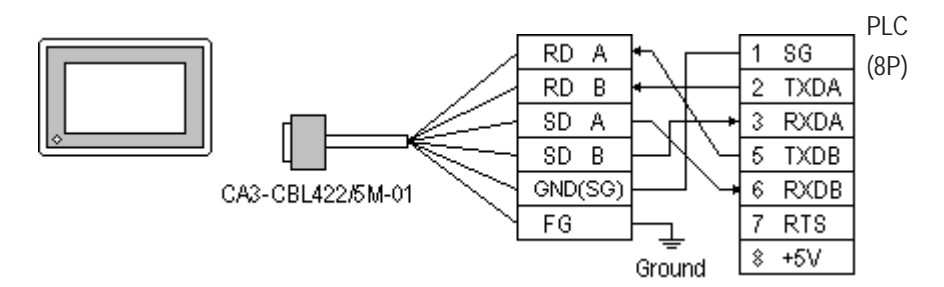

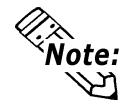

**Be sure to connect the FG line to the FG terminal. For information about FG connections, refer to page 1-5 note \*1, in the "Connecting a Device/PLC to the ST unit."**

• When making your own cable connections

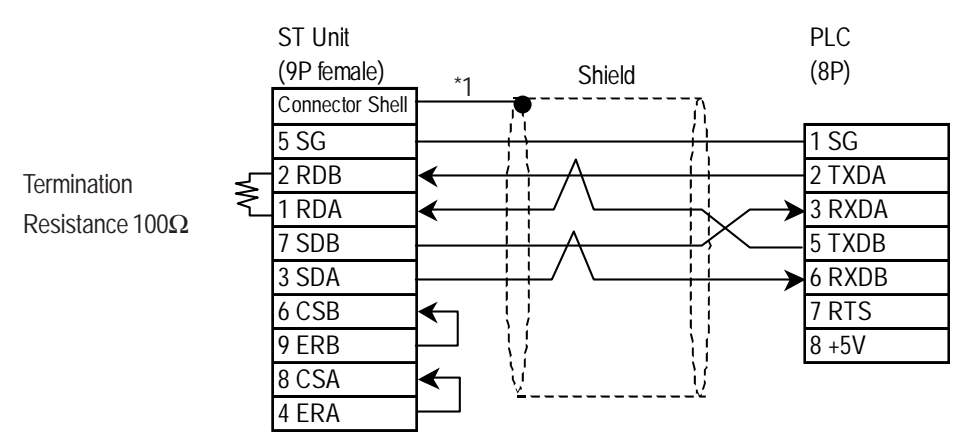

*\*1 Be sure to connect the shield to the Connector Shell. For information about FG connections, refer to page 1-2 "RS422 I/F (ST400)" section's Note, in the "Connecting a Device/PLC to the ST unit."*

#### **GP/GLC Series Units**

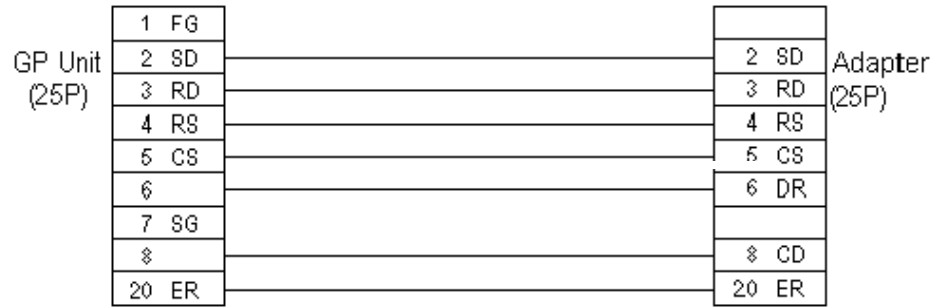

#### **ST401 Unit**

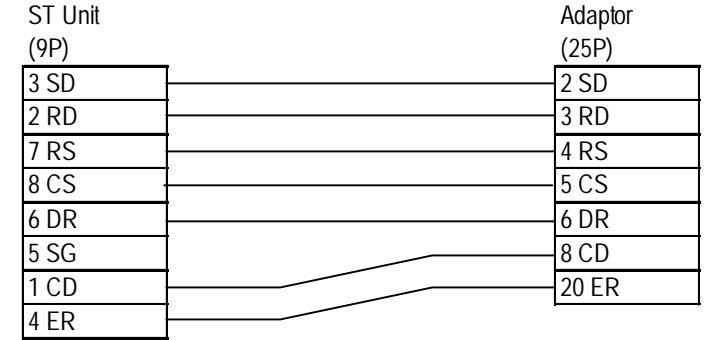

#### **Cable Diagram 5**

#### **GP/GLC Series Units**

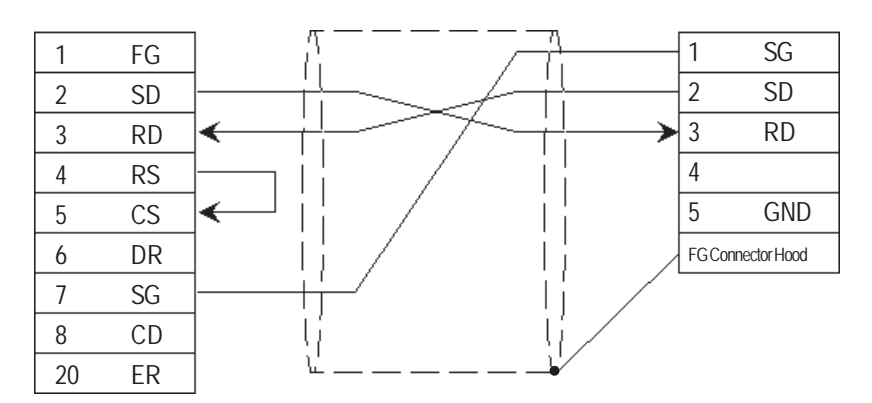

#### **ST401 Unit**

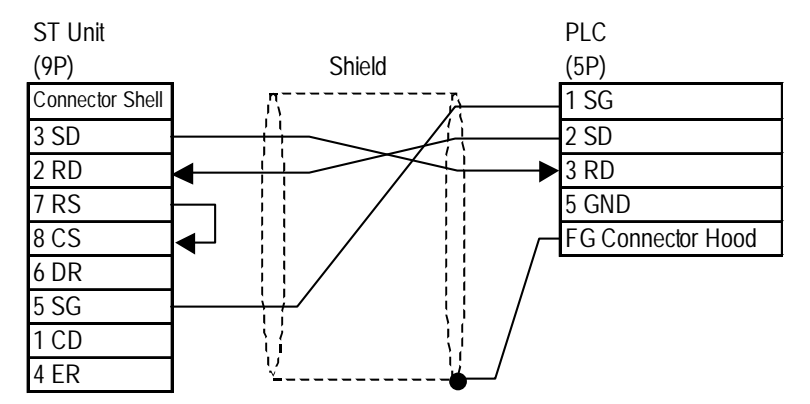

*GP-PRO/PBIII for Windows Device/PLC Connection Manual*

#### **Cable Diagram 6** (RS-232C)

#### **GP/GLC Series Units**

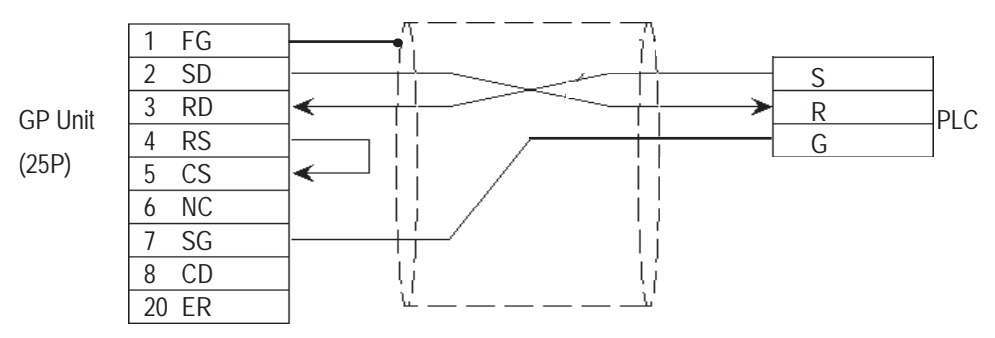

#### **ST401 Unit**

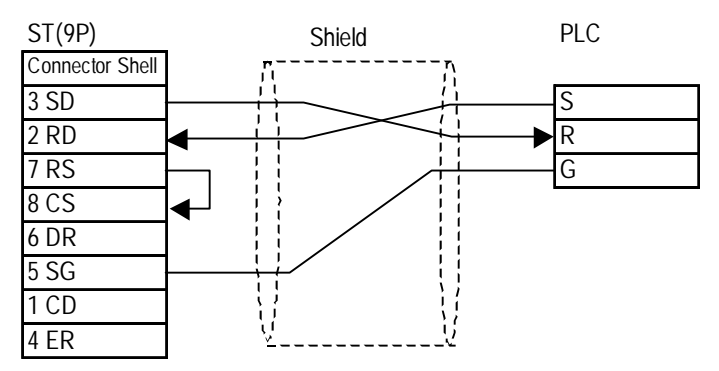

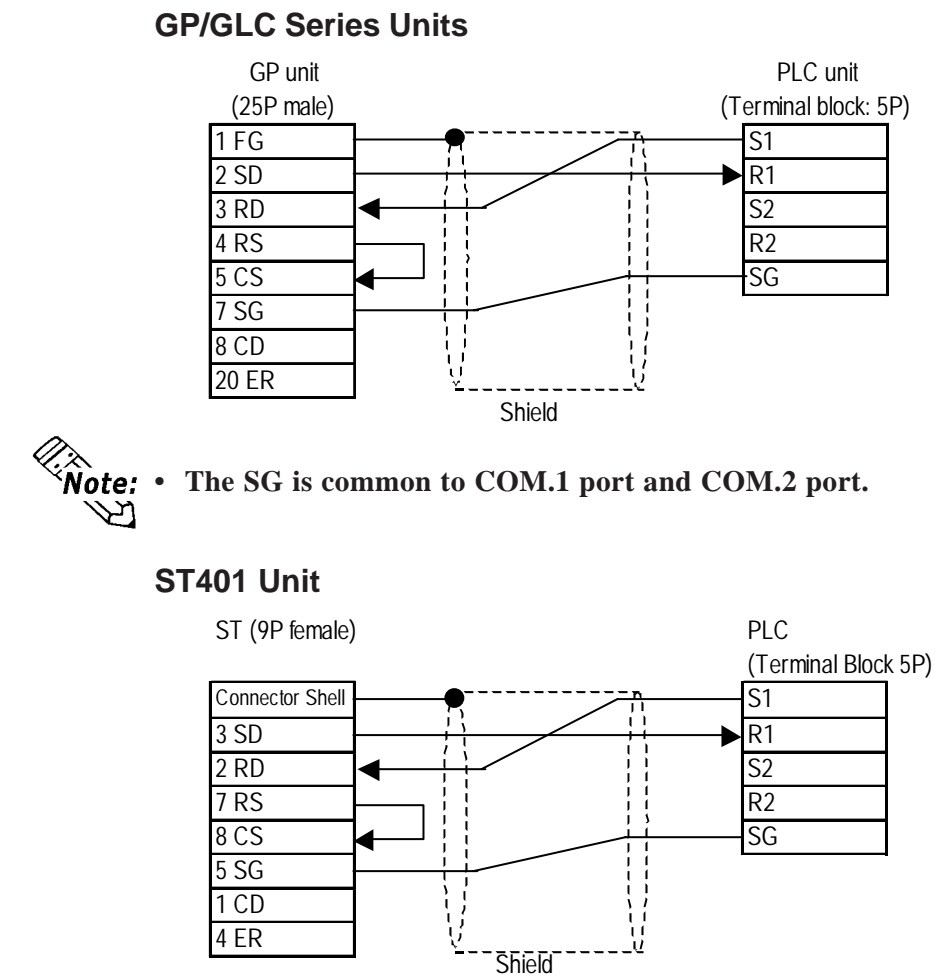

**Cable Diagram 7** (COM.1 port on AFPG802, RS-232C)

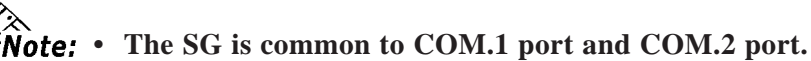

B

**Cable Diagram 8** (COM.2 port on AFPG802, RS-232C)

#### **GP/GLC Series Units**

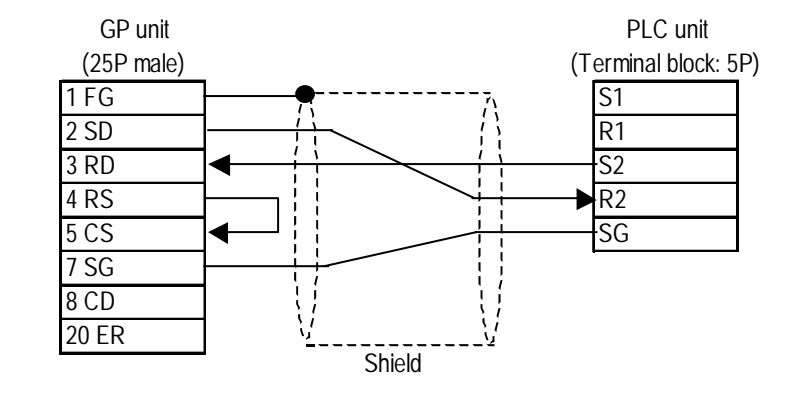

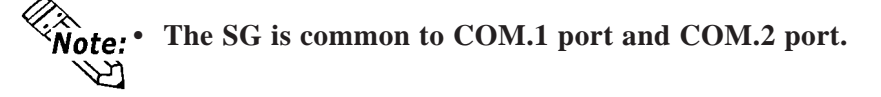

#### **ST401 Unit**

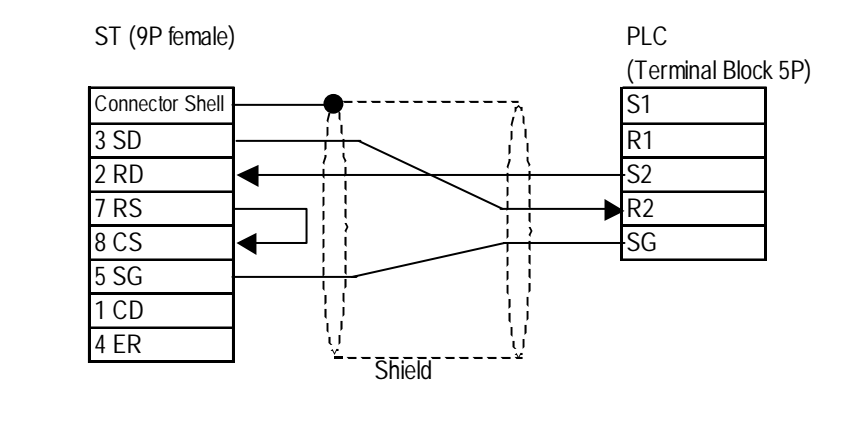

**Fig. 4** The SG is common to COM.1 port and COM.2 port. と

#### **Cable Diagram 9** (COM.1 port on AFPG801 , RS-232C)

#### **GP/GLC Series Units**

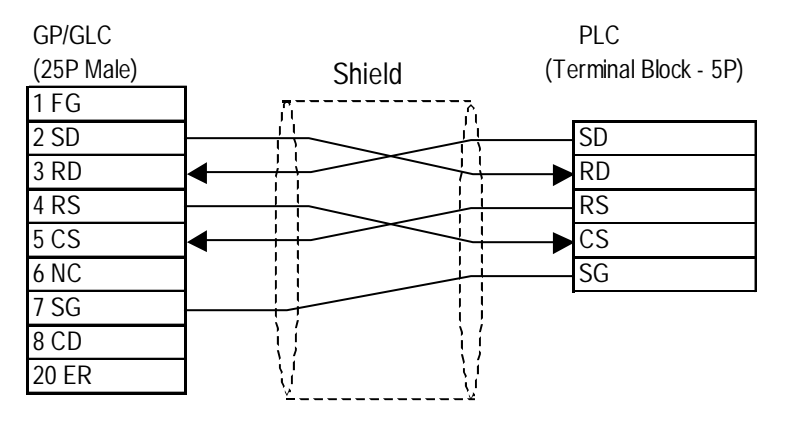

#### **ST401 Unit**

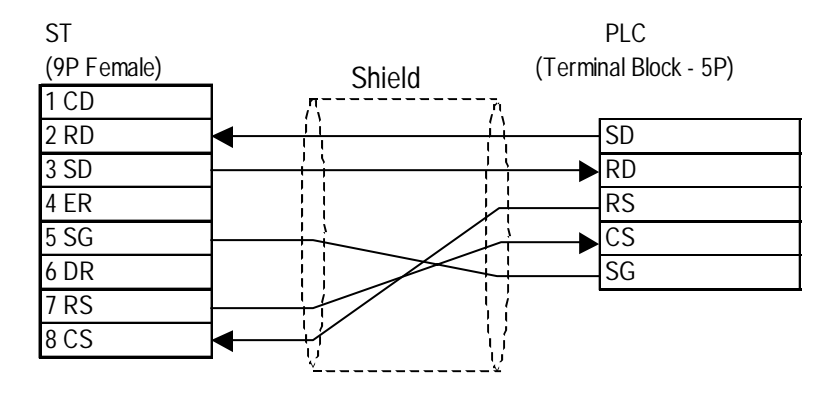

#### **Cable Diagram 10** (COM port, RS-232C)

#### **GP/GLC Series Units**

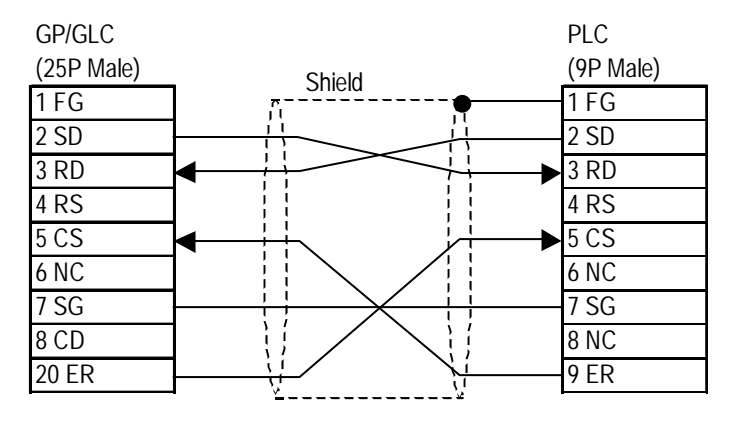

#### **ST401 Unit**

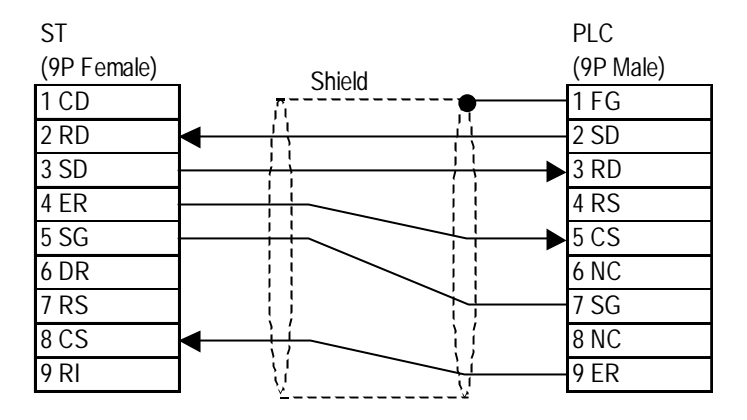

#### 3 Supported Devices

The following describes the range of devices supported by the GP.

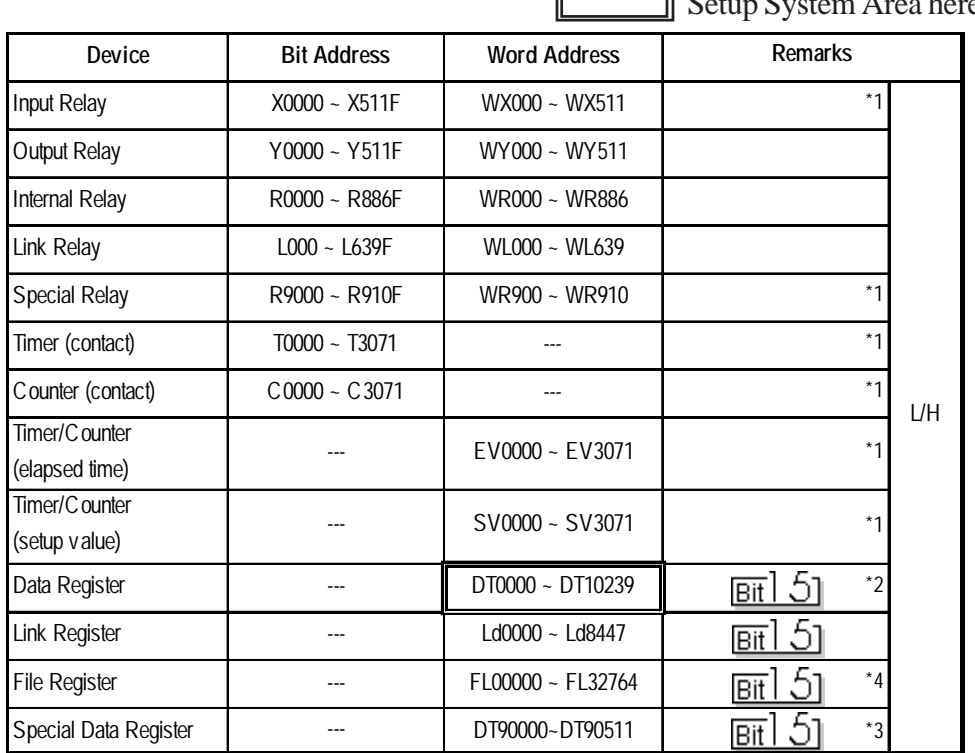

#### **MEWNET Series**

 $\overline{\mathsf{n}}$  Setup System Area here.

*\*1 Cannot perform data write.*

- *\*2 Some CPU types use this device's word address DT09000 and higher as the Special Data Register.*
- *\*3 Only the FP10SH, FP10S, FP10 and FP2 can use this device.*
- *\*4 With the FP2-C2, FP2-C2P, and FP2-C3P units, even though there are three (3) banks of file registers (0, 1, 2), only bank 0 can be accessed.*

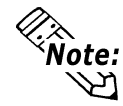

**• When using the Timer and Counter with FP-M, setup each range in the System Register.**

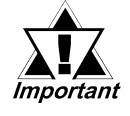

- *Some CPU devices also have extensions, but only the device ranges shown here can be used.*
- *For the system area, only the range between DT0000 and DT8999 can be specified.*
- *The types and ranges of available devices may differ depending upon your CPU unit. Before use, check with the manual for your CPU unit.*

#### ◆ Monitor Set-up

With the MEWNET-FP series, be sure to change the GP to offline mode before inputting the initial Monitor settings.

*Reference Offline mode -> refer to each Users' manual, Chapter 4 Offline Mode*

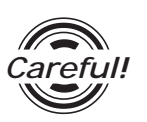

*[Monitor is Registered] is preinstalled as the initial value.*

*When a PLC has 2 or more communication units (CCUs) installed with one CPU, and each of those CCUs is connected to a GP, be sure this setting is [OFF].*

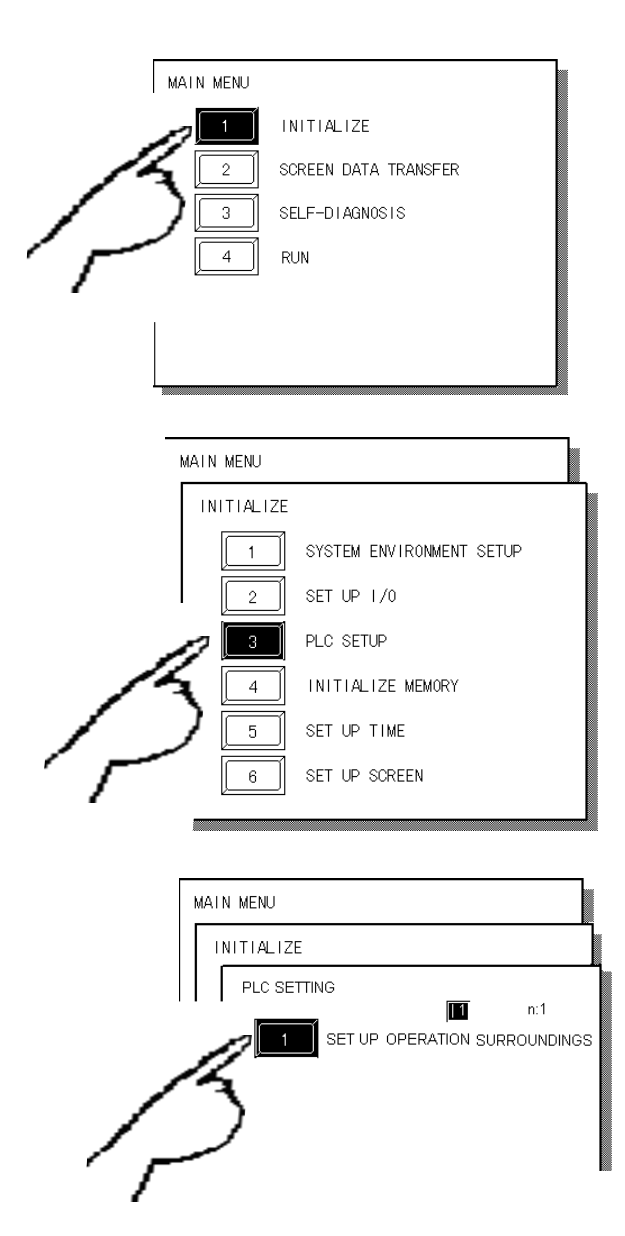

c Touch item #1, INITIALIZE. The INITIAL-IZE menu will appear.

d Touch item #3, PLC SETUP. The PLC SETTING menu will appear.

 $\odot$  Touch selection [1:1] and then item #1, SET UP OPERATION SURROUND-INGS. The selected option is then highlighted.

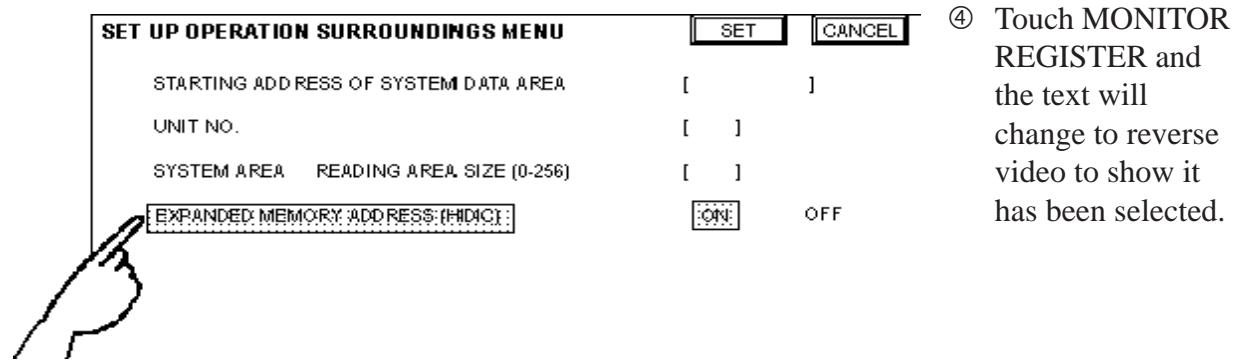

g When the PLC has only a single (1) communication unit (CCU), which is attached to a single GP, select [ON]. When a PLC has 2 or more communication units (CCUs) installed with one CPU, and each of the CCUs is connected to a GP, select [OFF].

MONITOR REGISTER

ON **OFF** 

## 4 Environment Setup

The following lists Digital's recommended PLC and GP communication settings.

| <b>GP Setup</b>             |                   | FP1 Setup                     |                   |
|-----------------------------|-------------------|-------------------------------|-------------------|
| <b>Baud Rate</b>            | 19200 bps         | <b>Baud Rate</b>              | 19200 bps         |
| Data Length                 | 8 bits            | Data Bit                      | 8 bits            |
| Stop Bit                    | 1 bit             | Stop Bit                      | 1 bit             |
| Parity Bit                  | <b>Odd</b>        | Parity Bit                    | Odd               |
| Data Flow Control           | <b>ER Control</b> |                               |                   |
| <b>Communication Format</b> | <b>RS-232C</b>    |                               |                   |
| ---                         |                   | RS-232C port Operation Select | 1 (Computer Link) |
|                             |                   | RS-422 port Unit No.          | 1                 |
| Unit No.                    |                   | Unit No.                      | 1                 |

**FP1** (using Link I/F on CPU)

#### **FP1** (CPU Direct Connection)

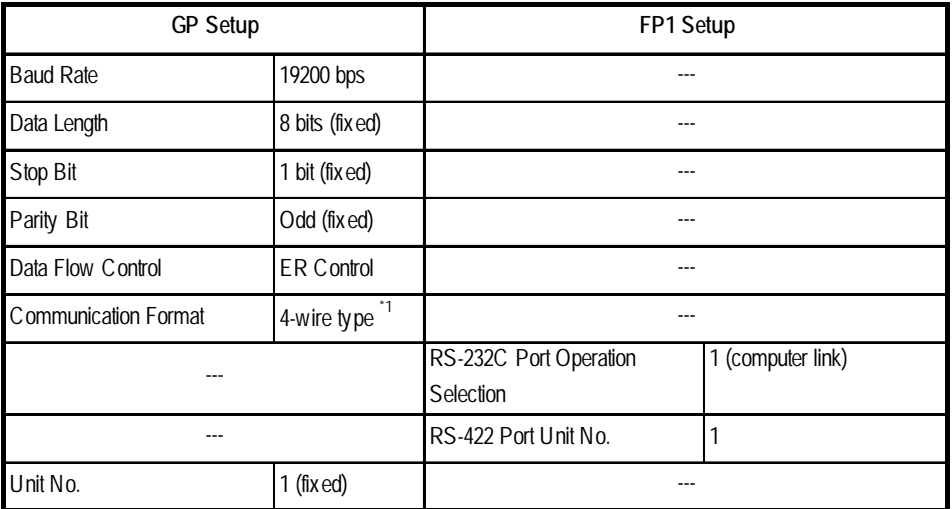

*\*1 If an RS-422/232C conversion adapter is in use, set the communication format to "RS-232C".*

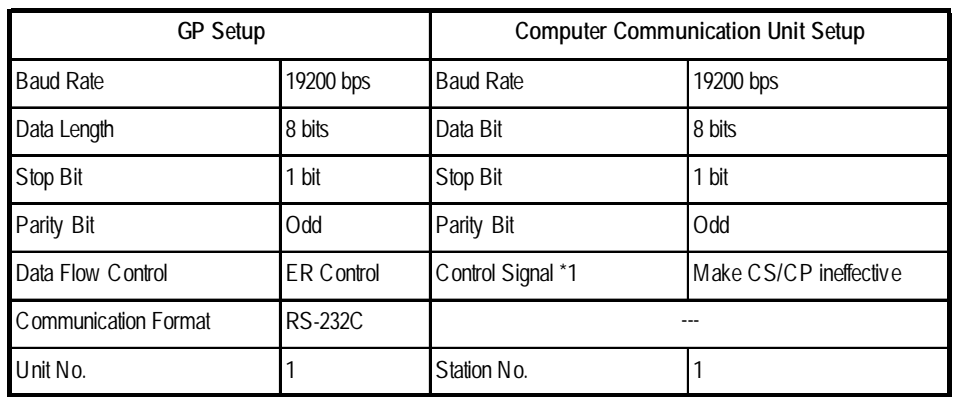

#### **FP3/FP5/ FP10(S)** (When using Computer Communication Unit)

*\*1 The FP-10(S) does not have the Control Signal setting.*

#### **FP10(S) /FP10SH /FP2(When using COM Port)**

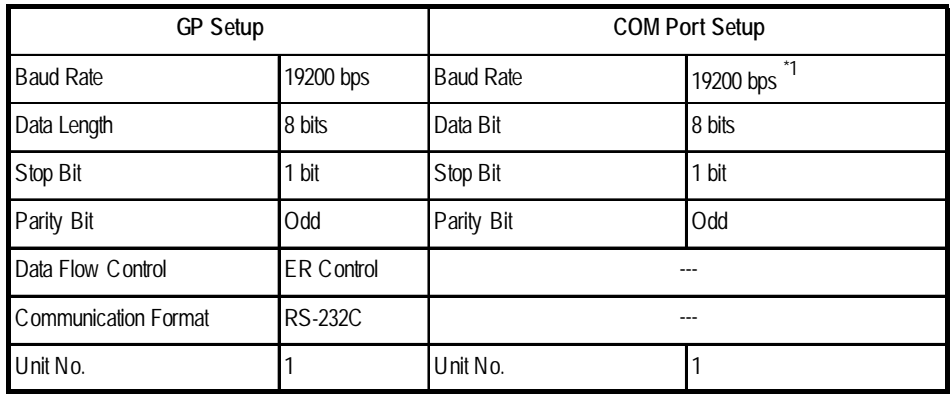

*\*1 The FP10SH can also send data at 115200bps.*

#### **FP2** (CPU Direct Connection)

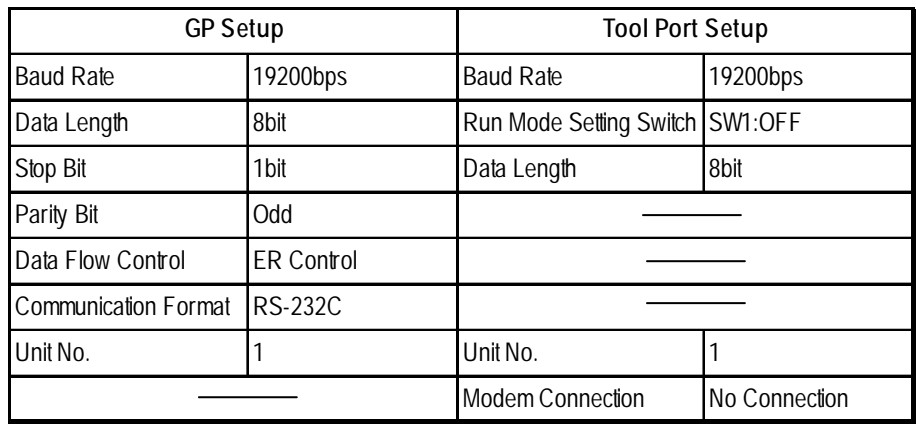

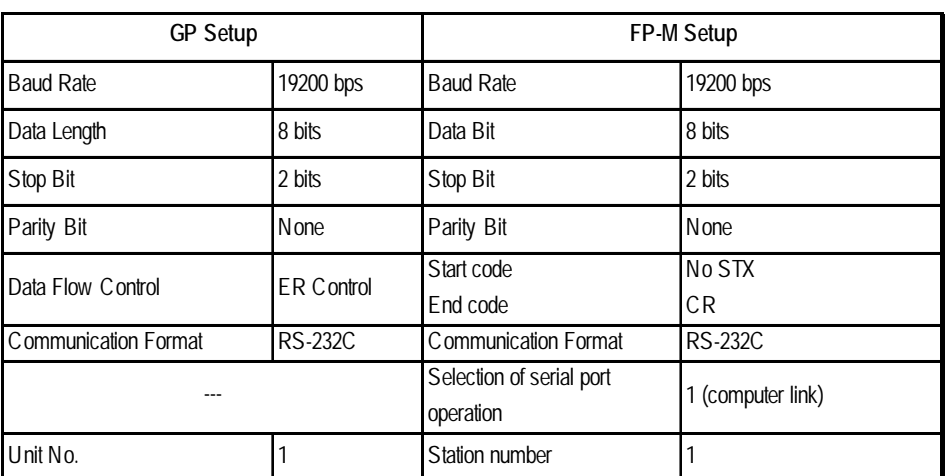

## **FP-M** (When using Serial Port Connector)

## **FP-M (When using a Programmable Connector)**

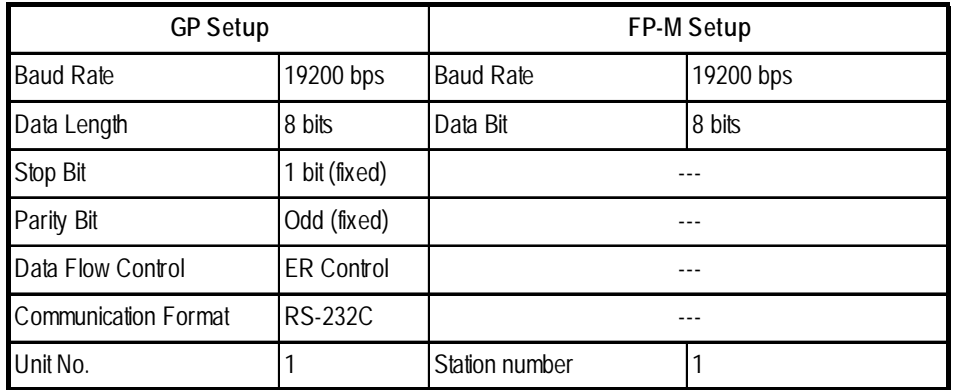

## **FP0 (Using Link I/F on CPU)**

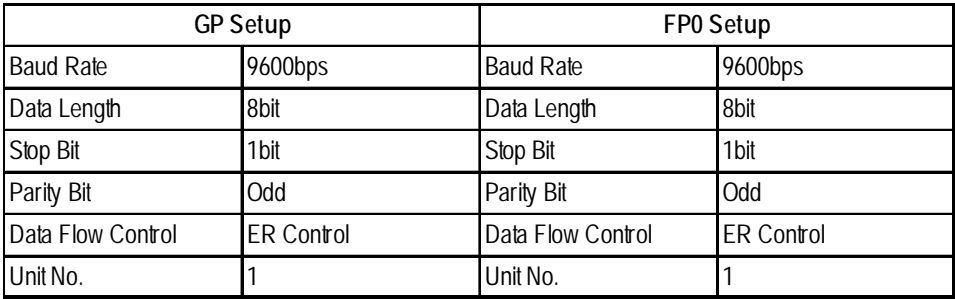

## **FP0 (CPU Direct connection)**

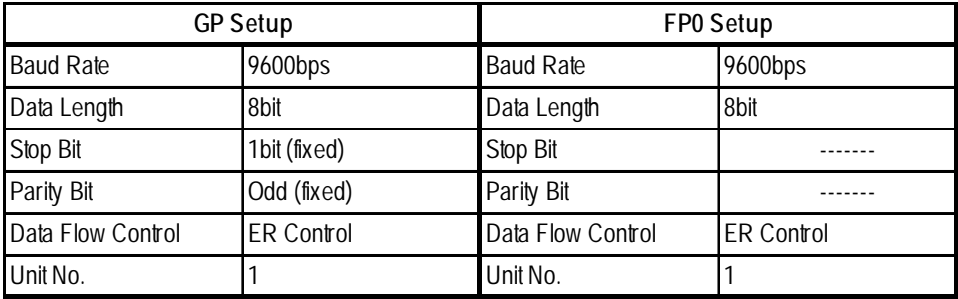

## **FPG (Using Link I/F)**

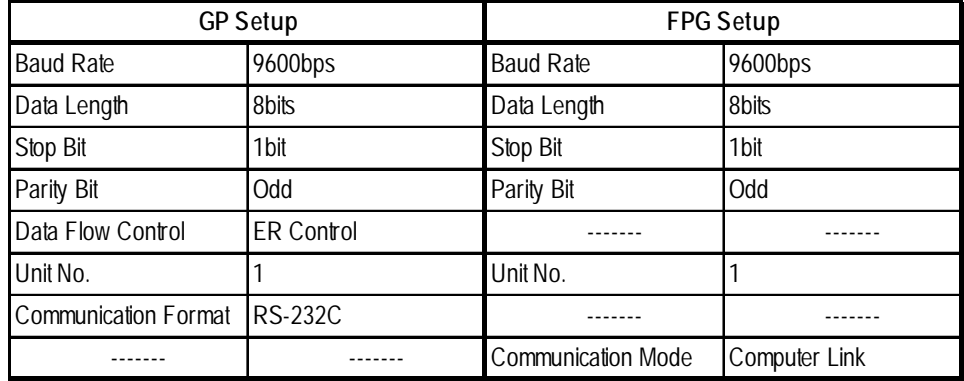

## **FP2-C2/ FP2-C2P/FP2-C3P** (When using CPU Link I/F)

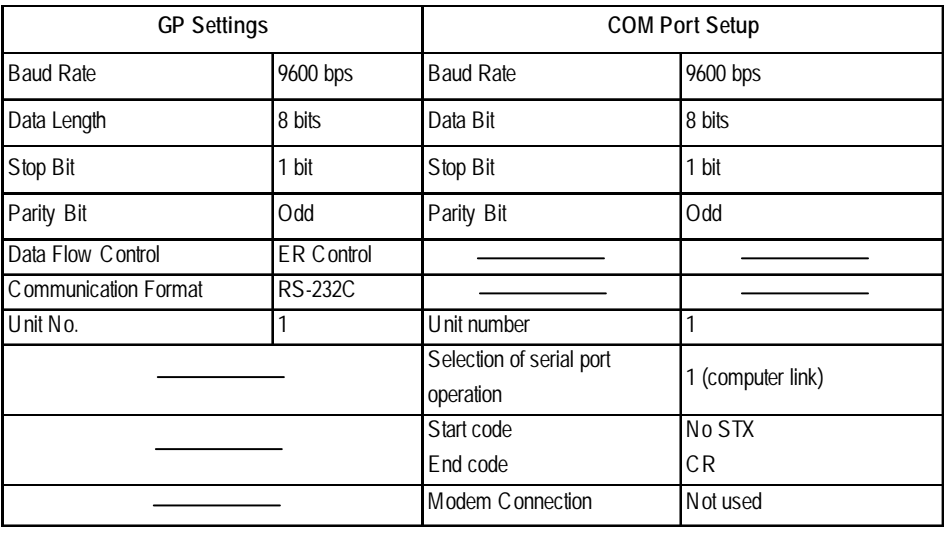

## **FP2-C2/ FP2-C2P/FP2-C3P** (When using CPU direct connection)

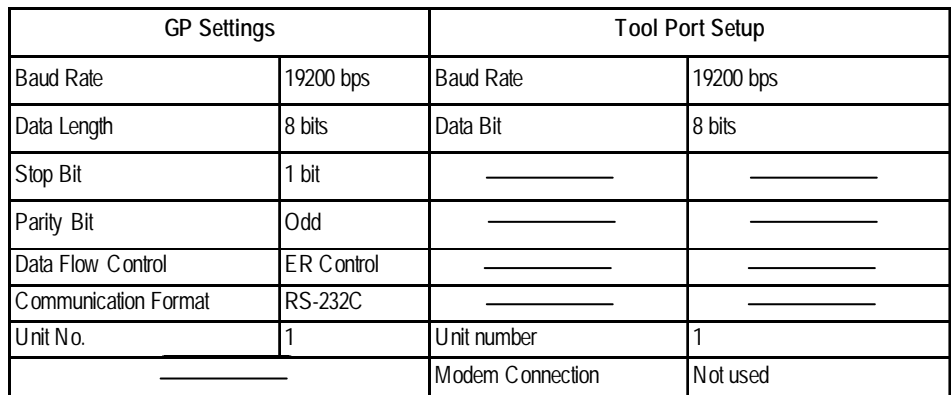

*GP-PRO/PBIII for Windows Device/PLC Connection Manual*